# Sensitivity Analysis

Sensitivity analysis is an important step in decision analysis. It helps you gain insight into the nature of decision problems, saving time and simplifying the analysis by avoiding undue modeling complexity. In this chapter, we will demonstrate the use of Sensitivity by performing a sensitivity analysis on a decision about a new product introduction.

In most analyses, only a few critical variables account for most of the uncertainty in the value measure. These variables are prime candidates for inclusion in the decision tree. Sensitivity identifies these critical variables.

The Sensitivity program is almost always linked with models written in a spreadsheet or programming language. For our example, we use an Excel spreadsheet model called New Product that calculates the financial implications related to introducing a new product in an existing market.

## New Product Example

The Excel spreadsheet for the new product introduction model, New Product, is called Newprod.xls and can be found in the Super95 folder (Windows) or the Supertree folder (Macintosh).

The spreadsheet is divided into three sections. The top section contains the parameters used in the evaluation, the middle section contains the calculations, and the bottom section contains income and cash flow statements.

The variables section of the New Product spreadsheet is shown below in Figure 2.1. Column A contains descriptive labels for the variables, column B contains the values of each variable used in the calculations, column C contains the range names of the corresponding cell in column B. Columns D, E, and F contain the low, base, and high value of each variable respectively. Column G contains the index used in the formula in Column B (Value in Use) to choose the right value from columns D, E, and F (Low, Base, and High). Finally, columns I and J contain a description of the variable and its units.

| <b>CONSTANTS</b>                |                         |        |        |      |                                |
|---------------------------------|-------------------------|--------|--------|------|--------------------------------|
| <b>VARIABLES</b><br>Description | Value in Use Range Name |        | Base   |      | High Units/Notes               |
|                                 |                         | Low    |        |      |                                |
| Market share                    | 35% mktshr              | 10%    | 35%    |      | 50% peak market share          |
| Market growth rate              | 2% mktgr                | $1\%$  | 2%     |      | 4% annual compound growth rate |
| Price                           | 2.4 price               | \$1.44 | \$2.40 |      | \$3.12 dollars per pound       |
| Start year                      | 1998 inityr             | 1997   | 1998   | 1999 | year sales start               |
|                                 |                         |        |        |      |                                |

Figure 2.1

The remaining structure of the model is straightforward. The calculations depicted in Figure 2.2 are based on several assumptions: market growth of 2% per year; the new product introduction in 1998; market share growth for three years, flattening out at a peak value, and eventually beginning to decline; sufficient production equipment installed to meet the peak demand; all prices and costs growing with inflation. Figure 2.2 shows the first few columns of the calculations and income and cash flow sections of the spreadsheet. Results are shown to 2003, although the full spreadsheet continues for 20 years, to 2015 in column V.

## New Product Example

| <b>CALCULATIONS</b><br>Year                                           | 1996        | 1997        | 1998   | 1999   | 2000           | 2001           | 2002  | 2003  |
|-----------------------------------------------------------------------|-------------|-------------|--------|--------|----------------|----------------|-------|-------|
| Market (million of pounds)                                            | 120         | 122         | 125    | 127    | 130            | 132            | 135   | 138   |
| Market Share (%)                                                      | 0%          | 0%          | 12%    | 23%    | 35%            | 35%            | 35%   | 35%   |
| Volume (millions of pounds)                                           | 0           | $\mathbf 0$ | 15     | 30     | 45             | 46             | 47    | 48    |
| Revenue (\$ million)                                                  | 0.0         | 0.0         | 35.0   | 71.3   | 109.1          | 111.3          | 113.5 | 115.8 |
| Variable Cost (\$ million)                                            | 0.0         | 0.0         | 18.9   | 38.6   | 59.1           | 60.3           | 61.5  | 62.7  |
| Fixed Cost (\$ million)                                               | 0.0         | 0.0         | 6.0    | 6.0    | 6.0            | 6.0            | 6.0   | 6.0   |
|                                                                       |             |             |        |        |                |                |       |       |
| <b>Total machines</b>                                                 | $\mathbf 0$ | 0           | 1      | 2      | $\overline{4}$ | $\overline{4}$ | 4     | 4     |
| New machines                                                          | $\mathbf 0$ | 0           | 1      | 1      | $\overline{c}$ | 0              | 0     | 0     |
| Capital Cost (\$ million)                                             | 0.0         | 0.0         | 8.0    | 8.0    | 16.0           | 0.0            | 0.0   | 0.0   |
| Undepreciated capital (\$ million)                                    | 0.0         | 0.0         | 6.4    | 11.3   | 21.5           | 16.5           | 12.7  | 9.8   |
| Tax depreciation (\$ million)                                         | 0.0         | 0.0         | 1.6    | 2.8    | 5.4            | 4.1            | 3.2   | 2.4   |
| Book depreciation (\$ million)                                        | 0.0         | 0.0         | 1.6    | 2.8    | 5.4            | 4.1            | 3.2   | 2.4   |
| Note: in this simple example, tax=book=declining balance depreciation |             |             |        |        |                |                |       |       |
| Working capital (\$ million)                                          | 0.0         | 0.0         | 4.2    | 8.6    | 13.1           | 13.4           | 13.6  | 13.9  |
| Discount factor                                                       | 1.00        | 0.93        | 0.86   | 0.79   | 0.74           | 0.68           | 0.63  | 0.58  |
|                                                                       |             |             |        |        |                |                |       |       |
| <b>INCOME AND CASH FLOW STATEMENT (US \$ million)</b>                 |             |             |        |        |                |                |       |       |
|                                                                       | 1996        | 1997        | 1998   | 1999   | 2000           | 2001           | 2002  | 2003  |
| Revenue                                                               | 0.0         | 0.0         | 35.0   | 71.3   | 109.1          | 111.3          | 113.5 | 115.8 |
| Variable Cost                                                         | 0.0         | 0.0         | 18.9   | 38.6   | 59.1           | 60.3           | 61.5  | 62.7  |
| <b>Fixed Cost</b>                                                     | 0.0         | 0.0         | 6.0    | 6.0    | 6.0            | 6.0            | 6.0   | 6.0   |
| <b>Book Depreciation</b>                                              | 0.0         | 0.0         | 1.6    | 2.8    | 5.4            | 4.1            | 3.2   | 2.4   |
| <b>IBIT</b>                                                           | 0.0         | 0.0         | 8.4    | 23.9   | 38.6           | 40.9           | 42.8  | 44.6  |
| Taxes                                                                 | 0.0         | 0.0         | 3.4    | 9.5    | 15.5           | 16.3           | 17.1  | 17.8  |
| Net Income                                                            | 0.0         | 0.0         | 5.1    | 14.3   | 23.2           | 24.5           | 25.7  | 26.8  |
| Capital Expense                                                       | 0.0         | 0.0         | 8.0    | 8.0    | 16.0           | 0.0            | 0.0   | 0.0   |
| Change in Working Capital                                             | 0.0         | 0.0         | 4.2    | 4.5    | 4.9            | 0.8            | 0.8   | 0.8   |
| Cash Flow                                                             | 0.0         | 0.0         | $-5.5$ | 4.6    | 7.7            | 27.9           | 28.1  | 28.4  |
| Cum Cash Flow                                                         | 0.0         | 0.0         | $-5.5$ | $-0.9$ | 6.8            | 34.7           | 62.8  | 91.2  |
| Disc Cash Flow                                                        | 0.0         | 0.0         | $-4.8$ | 3.7    | 5.7            | 19.0           | 17.7  | 16.6  |
| Cum Disc Cash Flow                                                    | 0.0         | 0.0         | $-4.8$ | $-1.1$ | 4.6            | 23.6           | 41.3  | 57.9  |
| <b>VALUE MEASURE</b>                                                  |             |             |        |        |                |                |       |       |
| NPV (US \$million)                                                    | \$152       |             |        |        |                |                |       |       |
|                                                                       |             |             |        |        |                |                |       |       |

Figure 2.2

Cell B80 contains the NPV (net present value) for the new product. The sensitivity analysis will determine how sensitive this value is to the uncertainty in the variables listed in the parameters section of the spreadsheet. (NPV is a way of reducing a set of financial results spread out over years to a single value today.)

To start the Sensitivity program, choose Sensitivity from the Windows Start menu or double-click the Sensitivity icon on the Macintosh. The main Sensitivity screen will appear and you can begin using the program. The menu bar at the top of the screen controls the options. There is also a toolbar for common menu items.

#### **Base, Low, and High Values for Variables**

The next step is to assemble the data for the analysis.

Sensitivity requires three values for each variable: base, low, and high. The base value is the median value of the possible range of values for the variable. In other words, for peak market share, there should be a 50 percent chance that the actual peak market share will turn out higher and a 50 percent chance it will turn out to be lower. This will usually be the value that you already have in the spreadsheet.

Similarly, the low value represents a 10 percent chance that the actual peak market share will turn out to be lower (or equal to) and a 90 percent chance that it will turn out to be higher. The high value represents a 10 percent chance that the actual peak market share will turn out to be higher and a 90 percent chance that it will turn out to be lower.

If you use these guidelines, all the variations will have the same meaning (80 percent probability of being within the range), and you can readily compare the importance of the uncertainty in the variables.

### **Linking to the Spreadsheet Model**

The spreadsheet calculates the impact of variations in individual variables on the value measure. In the new product introduction example, the value measure is NPV.

To link Sensitivity to the spreadsheet model, select the Enter or Change Model command from the Structure menu:

1. Enter the name of the spreadsheet program (Excel, in this case) and click OK. Possible responses are Basic, Excel, IFPS, Lotus, Powersim, Quattro.

- 2. Click the Locate button to locate the spreadsheet (Super95 folder, newprod.xls). A dialog box will appear to enable you to open your spreadsheet—the spreadsheet is not opened at this point, but Sensitivity captures the information required to locate it.
- 3. To respond to the prompt Result name or cell address you can enter either the cell address *B80* or the Range name *NPV*. We suggest you use the range name because it is easier to read and remains constant even with manipulation of the spreadsheet.
- 4. To respond to the prompt Column in which to store results, you can enter the name of an empty column of the spreadsheet. For the New Product spreadsheet, *AA* is a good choice.
- 5. Automatic program call enables you to choose between two different modes of calling Excel. (The default is Automatic program call. The consequences of this choice are discussed in the Evaluation section of this chapter.)

The final line (resulting endpoint expression) is a shorthand expression created by Sensitivity for the information on the screen. E denotes Excel, the \$ signs are separators, and next is the spreadsheet name and location. NPV is the range name (or cell address) for the cell containing the value measure, and AA denotes the empty spreadsheet column where results are temporarily stored.

When you are done entering all the information, the completed dialog box should look like the one in Figure 2.3. Click OK.

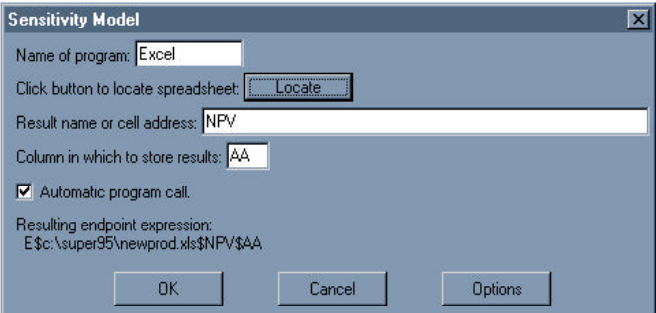

Figure 2.3

### **Inputting Variable Ranges**

The next step is to enter the data. Choose the Input or Change Single Variable Data... command from the Structure menu. For the first variable entered, Sensitivity will request a descriptive name to use to label the output; enter *New Product Introduction Example*. (We have supplied typical values for entries here and below, but you can use others if you would like to experiment.)

Name the first variable *MKTSHR*, the range name in the spreadsheet for the peak market share value. Add a description, the base value, and designate the sensitivity type *VALUE*, to allow the high and low values to be directly input (as opposed to being calculated). The completed dialog box is shown in Figure 2.4.

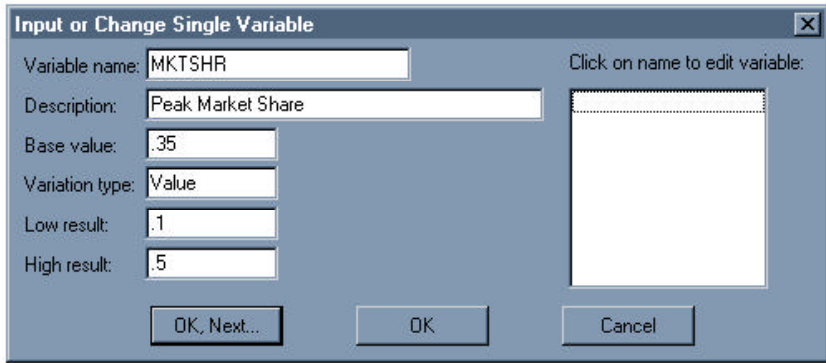

Figure 2.4

Click the OK, Next… button and input information for MKTGR, the market growth rate. Designate the variation type *ADDITIVE*, meaning that the high (.02) and low (-.01) modifiers will be added to the base value (.02), producing a swing from .01 to .04. Figure 2.5 shows the display:

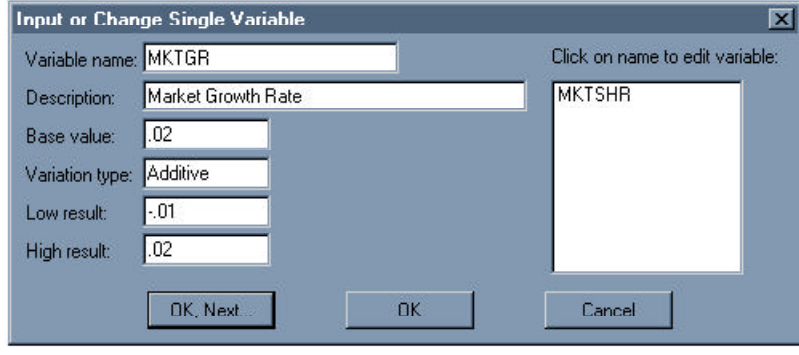

Figure 2.5

You can then click OK, Next… to move to the next variable, which is price. The variation type is *MULTIPLICATIVE*; the high (1.3) and low (0.6) modifiers will be multiplied by the base value (2.40) to produce 3.12 and 1.44 in this case.

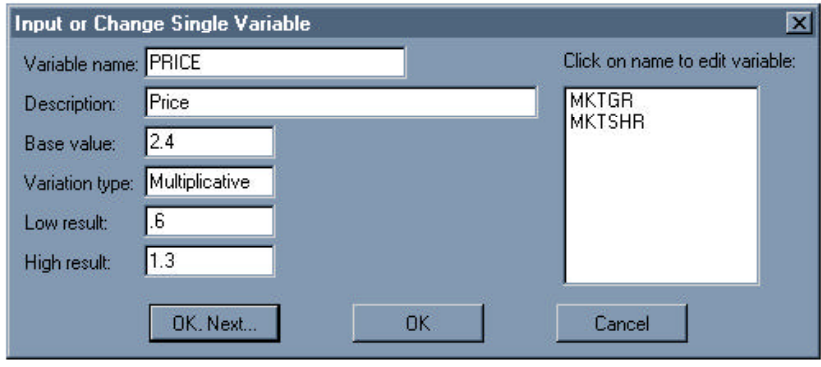

Figure 2.6

The list of names under "Click on Name to Edit Variable:" indicates all variables that you have entered so far. Double-clicking a name in this list will recall the data for that variable.

Now that all variables have been entered, click OK and the Show Sensitivity Data screen appears.

#### **Reviewing the Input Data**

You can also select Show Sensitivity Data... from the Structure menu or from the toolbar. The screen will show the first three variables in Figure 2.7. To create interesting outputs, we have entered variations for ten additional variables. You can continue to enter all the variables listed in Figure 2.7 or you can open the file NEWPROD.ASN where all the variables have been entered for you.

| <b>TYPE</b><br>VAL.<br><b>ADD</b><br>MIIL<br>VAL. | LOW<br>$\cdot$ 1<br>$-.01$<br>£. | HIGH<br>.5<br>.02 | <b>STATUS</b><br><b>OLD</b> |
|---------------------------------------------------|----------------------------------|-------------------|-----------------------------|
|                                                   |                                  |                   |                             |
|                                                   |                                  |                   |                             |
|                                                   |                                  |                   |                             |
|                                                   |                                  |                   | <b>OLD</b>                  |
|                                                   |                                  | 1.3               | 0LD.                        |
|                                                   | 1990                             | 1992              | <b>OLD</b>                  |
| VAL                                               | 3                                | 5                 | <b>OLD</b>                  |
| VAL.                                              | 7                                | 15                | <b>OLD</b>                  |
| VAL                                               | $\overline{4}$                   | 10                | <b>OLD</b>                  |
| ADD.                                              | $-2$                             | $\mathbf{3}$      | 0LD.                        |
| MUL                                               | $\bf{3}$                         | 1.25              | 0LD.                        |
| VAL                                               | 13                               | 17                | OLD                         |
| VAL.                                              | 7                                | 10                | <b>OLD</b>                  |
| VAL                                               | $\cdot$ 1                        | .15               | <b>OLD</b>                  |
| VAI                                               | $\mathbf{u}$                     | .08               | 0LD                         |
|                                                   |                                  |                   |                             |

Figure 2.7

Note that in the last column, Sensitivity shows the status of each variable as new or old. New means that you have not yet evaluated or run the spreadsheet model to determine the sensitivity to that variable. Old means that the model has been evaluated for the variable indicated. This can save time if you add new variables or change the input data, because you need only evaluate the new ones.

### **Importing Variable Data**

You can save time when entering the variables by using the Import Variable Data command from the Structure menu. (This option is valid for Excel spreadsheets only.) To do so, follow the two steps below.

1. Create a range name for the section of your spreadsheet containing the input variables. The first line of this spreadsheet must contain columns with the words,

> Description—contents of column, describe the variable Name—the range name for the Value in Use cell Low—the low value for the variable Base—the base value for the variable High—the high value for the variable

The NewProd.xls file has a range called RD\_inputtable (A22:L38) defined that contains the input data.

- 2. Choose Import Variable Data from Sensitivity's Structure menu.
	- Accept the default name RD\_inputtable
	- Locate the spreadsheet.
	- Enter a descriptive name such as "New Product Introduction Example."
	- The Sensitivity Model dialog box appears. Enter "NPV" as the result name and "AA" as the column to store results. Note that the spreadsheet has already been located. Click OK and the Show Sensitivity Data screen appears.

### **Evaluating**

The sensitivity data are now ready to be evaluated. Sensitivity establishes a base case by running the model once with all variables set to base values. Then it runs the model with each variable set first to its high value and then to its low value.

If you chose the automatic program call when naming the model for evaluation earlier in this section, Sensitivity will do all the work for you—this is recommended. If you chose the manual program call, Sensitivity will provide instructions on how to leave Sensitivity, run Excel, return to Sensitivity, and pick up the answers.

The first time you run Sensitivity, you may need to specify where the application Excel is located. You can do this by selecting the Enter or Change Model command from the Structure menu and clicking the Options button. You should then click the Locate button and locate the application.

After this is done, choose Evaluate Sensitivity from the Evaluate menu. Sensitivity will warn that you are about to embark on a possibly time-consuming process. (The example spreadsheet is small and only 13 variables are to be varied, so the evaluation should take less than a minute.) Answer *Yes*.

### **Analyzing the Results**

After Sensitivity indicates all models are run (screen says "Total of 27 models run"), you can review the results.

To analyze the results, select Plot Results... from the Analyze menu, responding to the questions as shown in the dialog box in Figure 2.8.

The horizontal axis in Figure 2.8a shows NPV. The vertical bar cutting through the horizontal bars shows the base value of 152. The horizontal bars show how the model result (NPV) changes as each variable changes. You can see that as peak market share varies from .10 to .50 (the input numbers), NPV swings from 21 to 230.

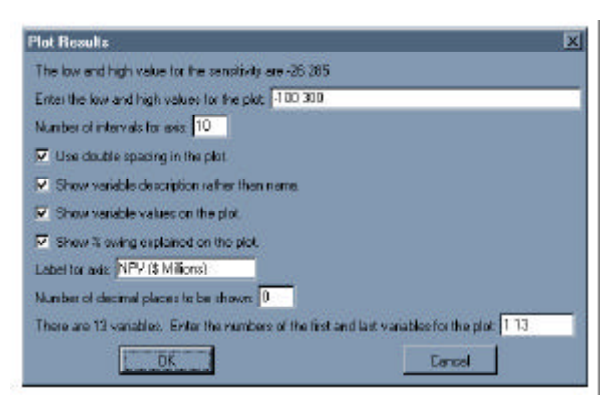

Figure 2.8

| Model: E\$C:\SUPER95\Newpred.xls\$NPV\$AA |                 |      |       |    |    |                          |                |       |     |     |      |                         |                   |
|-------------------------------------------|-----------------|------|-------|----|----|--------------------------|----------------|-------|-----|-----|------|-------------------------|-------------------|
| <b>Base Value: 152</b>                    |                 |      |       |    |    |                          |                |       |     |     |      |                         |                   |
|                                           |                 |      |       |    |    |                          |                |       |     |     |      |                         |                   |
|                                           | 89300<br>$-100$ | 48   | $-20$ | Z0 | 60 | NPV (\$ Millions)<br>100 | 140            | 180   | 220 | 260 | 300  | <b>Base</b>             | % Swing           |
| Price                                     | Ŧ               |      |       |    |    |                          |                |       |     |     | ٠.   | Value<br>2.4            | Explained<br>60.7 |
|                                           |                 | 1.44 |       |    |    |                          |                |       |     |     | 3,12 |                         |                   |
| Market share                              |                 |      |       | 83 |    |                          |                |       |     | 0.5 |      | 0.35                    | 99.0              |
| Unit cost                                 |                 |      |       |    |    | 18                       |                |       | 1.1 |     |      | 1.3                     | 93.6              |
| <b>Product life</b>                       |                 |      |       |    |    | Ŧ.                       |                |       | 15  |     |      | 11                      | 97.9              |
| Market growth rate                        |                 |      |       |    |    | <b>G.DS</b>              |                | 0.04  |     |     |      | 0.02                    | 99.0              |
| <b>Decline</b> period                     |                 |      |       |    |    |                          | ¢.             | 10    |     |     |      | 5                       | 99.4              |
| <b>Growth period</b>                      |                 |      |       |    |    |                          | 6 <sub>1</sub> |       |     |     |      | 3                       | 99.6              |
| Start year                                |                 |      |       |    |    |                          | 1939           | 1997  |     |     |      | 1998                    | 22.55<br>99.8     |
| <b>Fixed cast</b>                         |                 |      |       |    |    |                          | 7.5            | TI 48 |     |     |      | â                       | 99.9              |
| Inflation rate                            |                 |      |       |    |    |                          | 0.06           | Πo    |     |     |      | 0.04                    | 99.9              |
| Machino cost                              |                 |      |       |    |    |                          | 12             |       |     |     |      | $\overline{\mathbf{z}}$ | 100.0             |
| <b>Machine capacity</b>                   |                 |      |       |    |    |                          | $13$   17      |       |     |     |      | 15                      | 100.0             |
| <b>Working Capital</b>                    |                 |      |       |    |    |                          | $0.15$ $0.1$   |       |     |     |      | 0.12                    | 100.0             |

Figure 2.8a

To view the graphic data in tabular form, select List Results... from the Analyze menu to obtain the display shown in Figure 2.9.

|                                                            |             |              |                 |       |        |        | <b>List Results</b> |                  |
|------------------------------------------------------------|-------------|--------------|-----------------|-------|--------|--------|---------------------|------------------|
| Model: E\$C:\SUPER95\Newprod.xls\$NPV\$AA                  |             |              |                 |       |        |        |                     |                  |
| Base Value: 152                                            |             |              |                 |       |        |        |                     |                  |
| Sensitivity 2/27/99 11:53 New Product Introduction Example |             |              |                 |       |        |        |                     |                  |
|                                                            |             |              |                 |       |        |        |                     |                  |
|                                                            |             | <b>Sens</b>  | lLow            | High  | Low    | High   |                     | % Swing          |
| <b>Description</b>                                         | <b>Base</b> | Type         | Value           | Value | Result | Result | Swing               | <b>Explained</b> |
| Price                                                      | 2.4         | Value        | 1.44            | 3.12  | $-26$  | 285    | 311                 | 60.7             |
| Market share                                               | 0.35        | Value        | $\parallel$ 0.1 | 0.5   | 21     | 230    | 209                 | 88.0             |
| Unit cost                                                  | 1.3         | <b>Value</b> | 1.1             | 1.6   | 190    | 95     | 95                  | 93.6             |
| <b>Product life</b>                                        | 11          | <b>Value</b> | 17              | 15    | 105    | 187    | 83                  | 97.9             |
| Market growth rate                                         | 0.02        | Value        | 0.01            | 0.04  | 138    | 181    | 43                  | 99.0             |
| <b>Decline period</b>                                      | 5           | Value        | 14              | 10    | 147    | 171    | 23                  | 99.4             |
| Growth period                                              | 3           | Value        | 13              | 5     | 152    | 131    | 21                  | 99.6             |
| Start year                                                 | 1998        | Value        | 1997            | 1999  | 160    | 144    | 16                  | 99.8             |
| <b>Fixed cost</b>                                          | 6           | Value        | 14.8            | 7.5   | 158    | 145    | 13                  | 99.9             |
| Inflation rate                                             | 0.04        | Value        | 10              | 0.08  | 156    | 148    | 8                   | 99.9             |
| <b>Machine</b> cost                                        | 8           | Value        |                 | 10    | 154    | 147    |                     | 100.0            |
| Machine capacity                                           | 15          | Value        | 13              | 17    | 149    | 153    | 5                   | 100.0            |
| <b>Working Capital</b>                                     | 0.12        | Value        | 10.1            | 0.15  | 154    | 149    | 4                   | 100.0            |

Figure 2.9

The table summarizes all the information pertinent to the analysis and, in the swing column, shows the range in the value measure for each variable. The swing is typically the high result minus the low result, although it could be low minus base or high minus base if one of these quantities is larger.

### **Deciding Which Variables Are Critical**

The purpose of sensitivity analysis is to identify uncertainties critical to planning and decision-making. In the sensitivity analysis above, it is evident that price and peak market share are the dominating uncertainties. Of lesser importance are the uncertainties in unit cost and years from start to decline. The uncertainty in the remaining variables can, for all practical purposes, be ignored.

Determining the most important variables is critical to building a manageable Supertree decision tree model. Instead of having a tree with 13 nodes (one for each variable), we now can create a tree with between 2 and 4 nodes. That may not seem like much of an accomplishment, until we realize that if each of the 13 nodes had 3 branches, there would be  $3^{13}$  or 1,594,323 paths through the tree.

Additional information about this important topic can be found in the textbook *Decision Analysis for the Professional.*